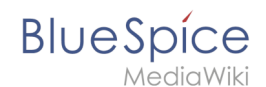

The standard PDF template in BlueSpice Cloud can be adjusted directly in the wiki.

Important! In non-cloud editions, the PDF template has to be adjusted on the server.

## Contents

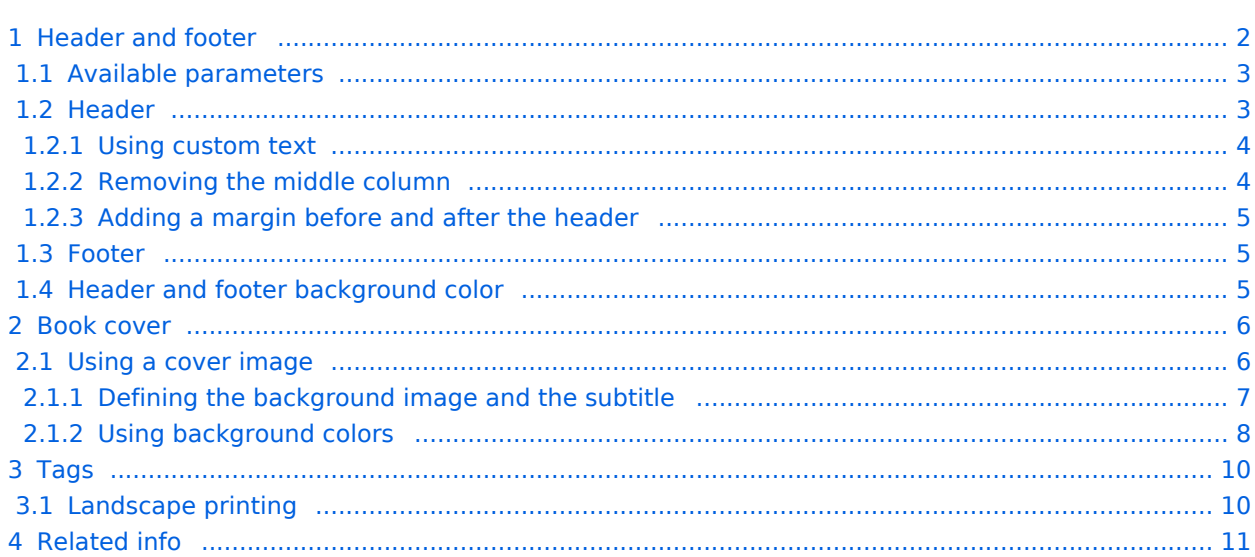

<span id="page-1-0"></span>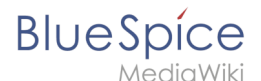

### Header and footer

By default, the PDF template contains 3 sections for the header and 3 sections for the footer.

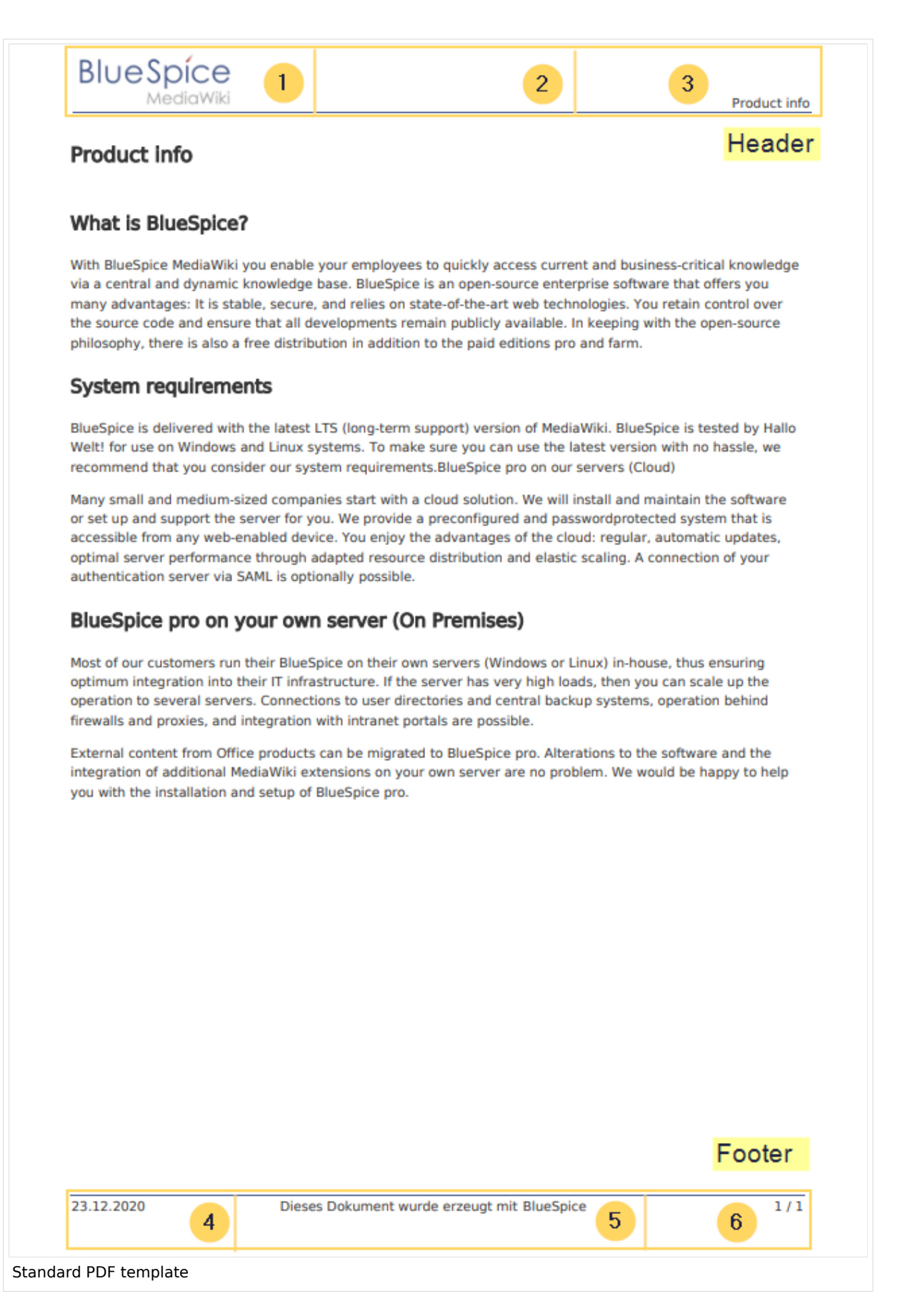

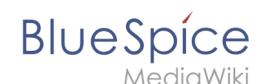

Both the content and the number of columns in the header and footer area can be edited in the following files.

MediaWiki:UniversalExport/PDF/Default/Header.html MediaWiki:UniversalExport/PDF/Default/Footer.html MediaWiki: UniversalExport/PDF/Default/Styles.less (optionales externes Stylesheet)

### <span id="page-2-0"></span>**Available parameters**

The following content can be added to each section in the header or footer:

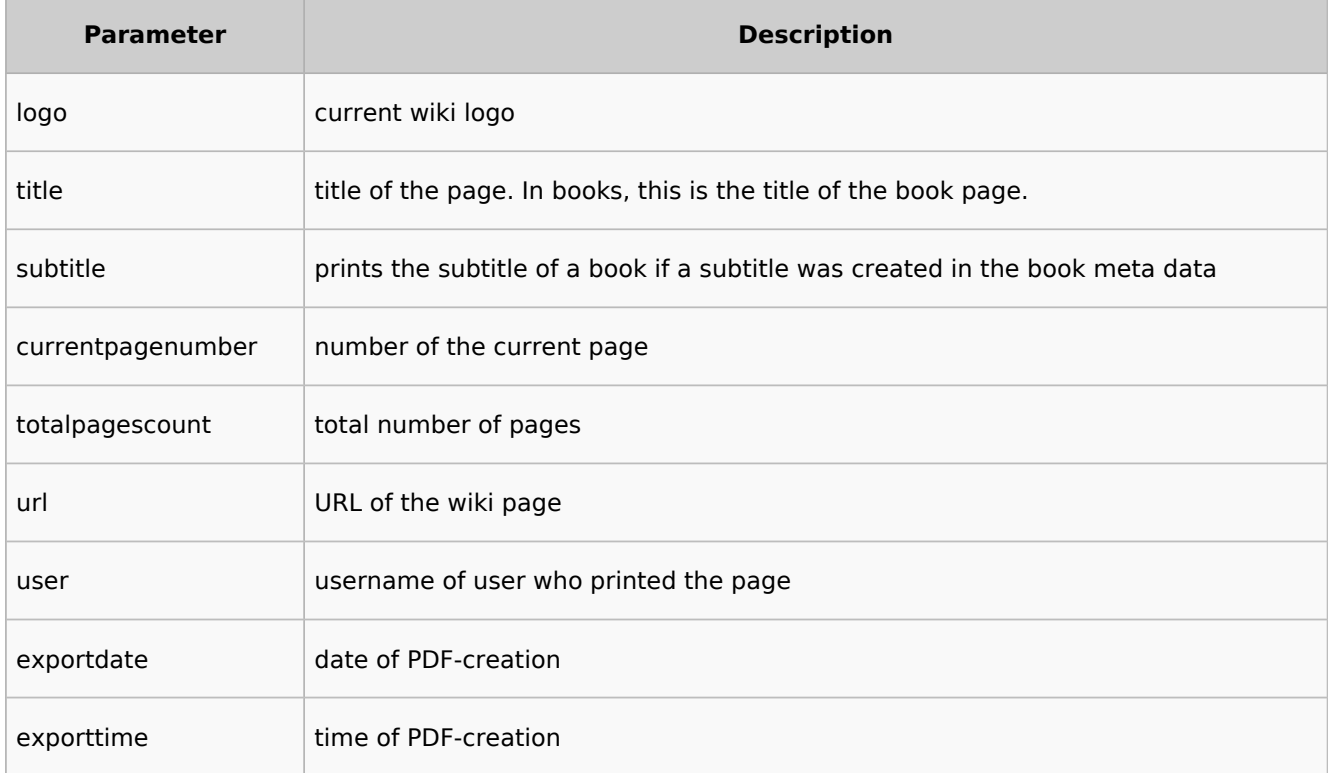

Each parameter is added to the header or footer enclosed in three curly brackets, for example: {{{logo}}} .

In addition, you can simply type in regular text in each section.

### <span id="page-2-1"></span>**Header**

The header contains a wiki table with three columns. The default content for the first column is the logo of the wiki and the last column shows the page title. The middle column is empty. To make changes to the header, open the page *MediaWiki:UniversalExport/PDF/Default/Header. html* in edit mode.

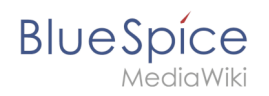

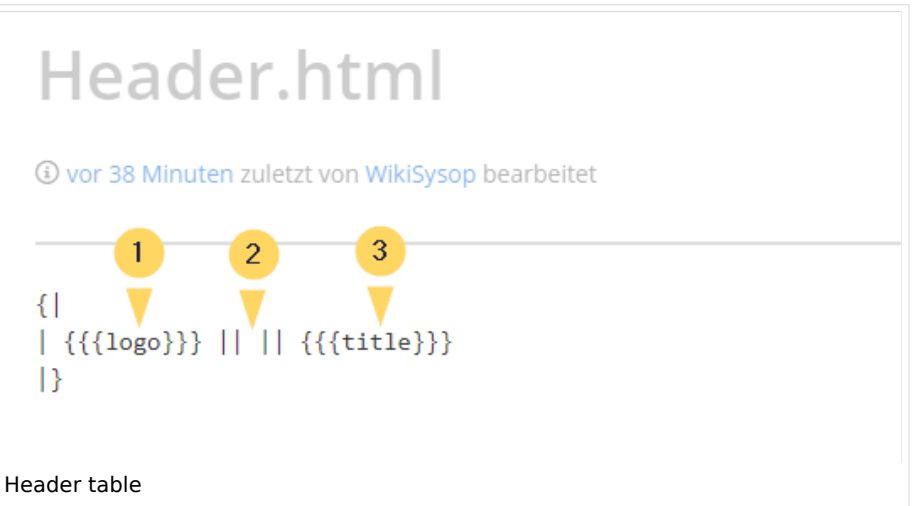

### <span id="page-3-0"></span>Using custom text

If you do not want to show the logo, but display custom text, you can simply delete the existing placeholders and replace them with your text. Be aware that this header will be used for all PDFs on your wiki, including books.

Any of the columns can be left blank.

 $\{$ | | Text in left column || Text in middle column || Text in right column |}

#### <span id="page-3-1"></span>Removing the middle column

By default, the 3 columns each use 1/3 of the header width. If you need more room for the left or right column, you can remove the middle column. The remaining 2 columns than each get 1/2 of the header width.

 $\{$ | |The left column now uses 50% of the header width. || Text in the right column |}

The left column now uses 50% of the header width.

Text in right column

**Product info** 

#### **What is BlueSpice?**

With BlueSpice MediaWiki you enable your employees to quickly access current and business-critical knowledge via a central and dynamic knowledge base. BlueSpice is an open-source enterprise software that offers you many advantages: It is stable, secure, and relies on state-of-the-art web technologies. You retain control over the source code and ensure that all developments remain publicly available. In keeping with the open-source philosophy, there is also a free distribution in addition to the paid editions pro and farm.

2 columns in the PDF header

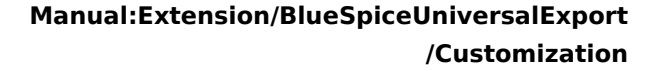

### <span id="page-4-0"></span>**BlueSpice** MediaWiki

### Adding a margin before and after the header

The margin before and after the header can be adjusted by changing the beginning of the table {| to include a style declaration:

## <span id="page-4-1"></span>**Footer**

The footer can be customized just like the header.

By default, the footer shows the creation date of the pdf, a BlueSpice disclaimer, and the page number with number of total pages.

```
\{|
  | {{{exportdate}}} || {{int:universal-export-pdf-default-disclaimer}} || 
{{{currentpagenumber}}} / {{{totalpagescount}}}
|}
```
To make changes to the footer, open the page *MediaWiki:UniversalExport/PDF/Default/Footer.html* in edit mode. For example, you could replace the BlueSpice disclaimer in the middle column with the username of the user who printed the pdf.

 $\{ |$ | {{{exportdate}}} || {{{user}}} || {{{currentpagenumber}}} / {{{totalpagescount}}} ן<br>|}

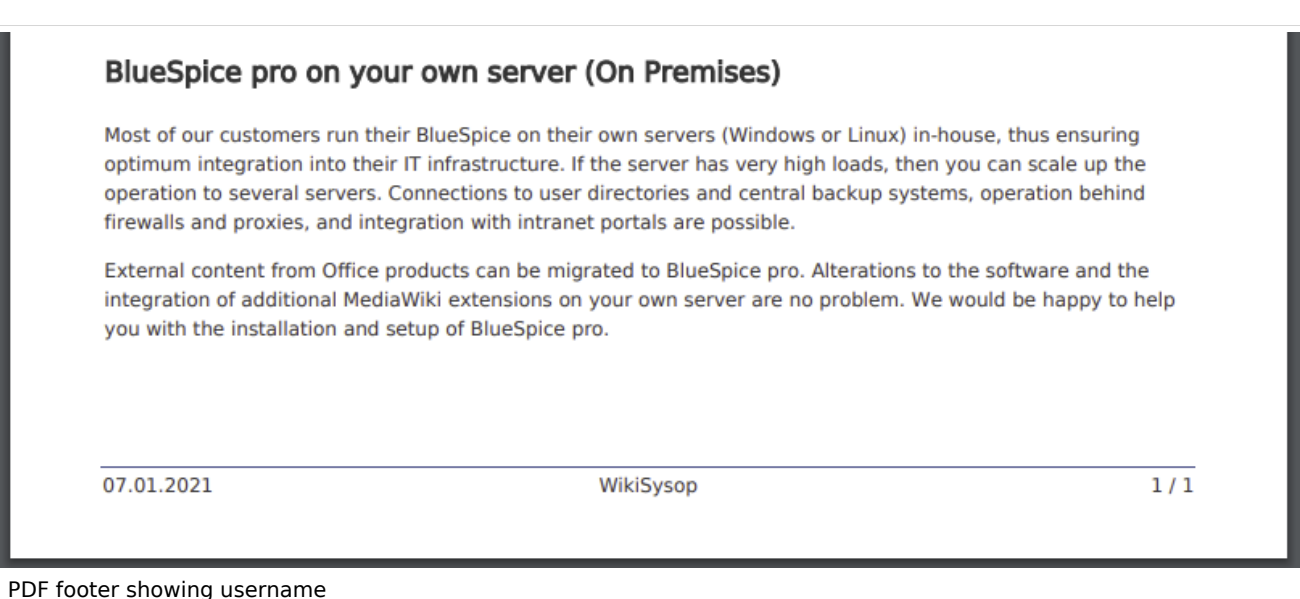

## <span id="page-4-2"></span>**Header and footer background color**

If you want to use a background-color for the header and footer, you can copy the following style declaration at the end of the page *MediaWiki: UniversalExport/PDF/Default/Styles.less*:

```
#runningheaderfix, #runningfooterfix {
background-color: #eee;
}
#runningheaderfix > table {
border-bottom: none !important;
}
#runningfooterfix > table {
border-top: none !important;
}
```
<span id="page-5-0"></span>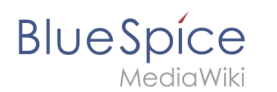

### Book cover

When you print a book to PDF, the book has a basic cover page.

By default, the cover page contains the logo, book title, and a placeholder for the subtitle. If you did not create a subtitle for your book, no subtitle is shown.

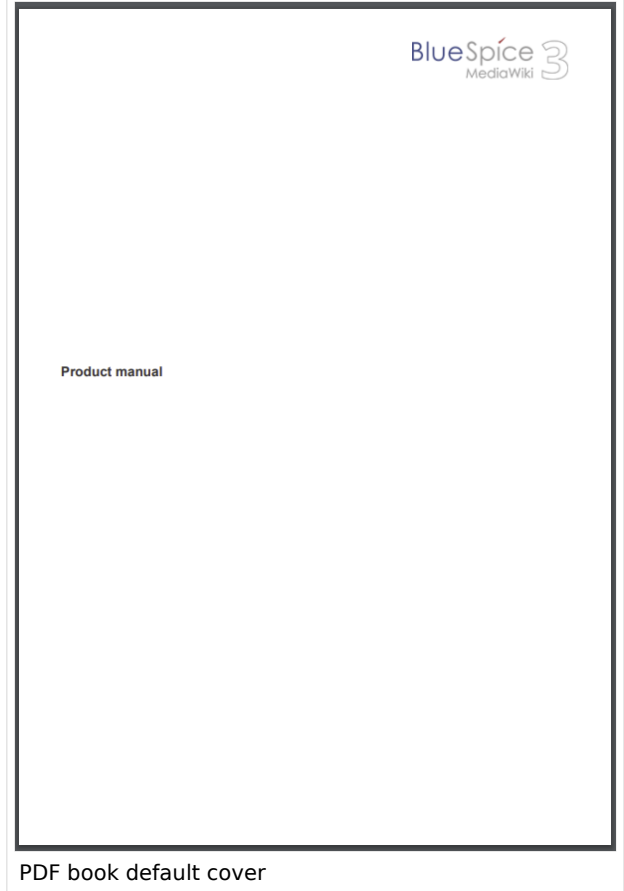

### <span id="page-5-1"></span>**Using a cover image**

To customize the cover page for books, you will edit the page *MediaWiki:UniversalExport/PDF /Default/Cover page.html* .

The example shown below contains the following elements: Logo Background image Title Subtitle

![](_page_6_Picture_0.jpeg)

![](_page_6_Picture_2.jpeg)

This cover page was created with the following source code. You can simply overwrite the existing content:

```
1{| style="width: 100%; text-align: right;"
2|{{{logo}}}
3|}
4<div style="font-size: 18pt; font-weight:bold; margin-top:5cm; color:#333333">
{{{title}}}</div>
5<div style="font-size: 14pt; margin-top:11.5cm; color:#333333">{{{subtitle}}}</div>
```
Lines 1-3: A table with the wiki logo.

Line 4: Title - here you can define, for example, the font size and font weight, the margin to the top of the page and the font color.

Line 5: Subtitle - same as the title. The property *margin-top* sets the distance between title and subtitle.

#### <span id="page-6-0"></span>Defining the background image and the subtitle

The subtitle and background image are set in the book's metadata.

Go to the book manager.

Select the book for which you want to customize the cover page. This should be an image with the **full page dimensions** (e.g., DIN A4 or letter size) since it will be shown as a background image.

On the book editing page, click the wrench. This opens the metadata dialog.

![](_page_7_Picture_1.jpeg)

![](_page_7_Picture_94.jpeg)

Select *Bookshelf image* from the drop-down menu (1) and click *Add* (2). In the right column, enter the name of the picture that you want to use for the background. The picture must be uploaded t o the wiki. If your picture has a namespace prefix, this must be included in the image name.

Select *Subtitle* from the drop-down menu (1) and click Add (2). Entehe desired subtitle accordingly in the right column.

Click *Done*.

Finally, click S*ave* at the end of the book editing page.

Now test the layout by printing the book as a PDF using the book management. To make the necessary changes (e.g. spacing between title and subtitle), change the settings accordingly on the *MediaWiki:UniversalExport/PDF/Default/Cover page.html* or in the metadata.

**Note:** You can define a separate background image for each book using the book's the metadata. However, the picture should always be placed in the same position, since all books share the *Cover page.html*. The alignment of the text elements is shared between all cover pages.

#### <span id="page-7-0"></span>Using background colors

If you do not have a background image for your book covers or if you don't want to use one, you can also work with colors to customize the cover page.

![](_page_8_Picture_0.jpeg)

Here are some examples and the needed source text for the page *MediaWiki:UniversalExport/PDF /Default/Cover page.html*. To use them, simply overwrite the existing content in that page.

![](_page_8_Picture_79.jpeg)

**Cover page 1**

```
<!-- Logo -->
{| style="width: 100%; text-align: right;"
|{{{logo}}}
|}
<!-- Color block -->
<div style="position:absolute; height:2cm; width:1.8cm; background-color:#3a3b3c; 
margin:4cm 0 0 -2cm" ></div><div style="position:absolute; height:2cm; width:24cm; background-color:#3366cc; 
margin:4cm 0 0 0cm;">
```

```
BlueSpice
```

```
\alpha did vyiki
\langlediv><!-- Title -->
<div style="font-size:28pt;font-weight:bold;margin:8.5cm 0 1cm 0;color:#333333;">
{{{title}}}
</div>
<!-- Subtitle -->
<div style="font-size:16pt; color:#555555">{{{subtitle}}}
\langlediv>
```
**Cover page 2**

```
<div id="coverpage" style="height:29.7cm; width:21cm; margin:-1cm 0 0 -1.5cm;
background: #cdcdcd; overflow:hidden;">
<div style="min-height:10cm; background:white; margin:2cm 0 0 0; padding:1cm">
<!-- Logo -->
{| style="width: 100%; text-align: right;"|
|{{{logo}}}
|}
<!-- Titelblock -->
<div style="font-size: 32pt; font-weight:bold; padding:0 1cm; margin:4.5cm 0 0.5cm 0;
color:#333333; background:white">{{{title}}}</div>
<div style="font-size: 24pt; margin-top:0; padding:0 1cm; color:#555555;">
{{{subtitle}}}
</div></div>
```
#### **Cover page 3**

```
<!-- Logo -->
{| style="width: 100%; text-align: right;"
|{{{logo}}}
|<!-- Title block with background color -->
<div style="background-color:#c6752d; margin:4.5cm -2cm 0 -2cm; padding:2cm 2cm 3cm 
2cm;<div style="font-size: 24pt; font-weight:bold; margin-bottom:0.5cm; color:#ffffff;">
{{{title}}}
</div>
<!-- Subtitle block -->
<div style="font-size: 18pt; margin-top:0.5cm; color:#efefef">{{{subtitle}}}
</div>\lt/div>
```
## <span id="page-9-0"></span>Tags

### <span id="page-9-1"></span>**Landscape printing**

To print a PDF page in landscape format, the following tag can be inserted in the wiki page in source editing mode at any position:

```
<bs:ueparams template="BlueSpiceCloudLandscape" />
```
To make it easier for the user to add this tag with the visual editor, this tag can be added to a wikitext-template, for example, {{LandscapeFormatExport}} . The element can be inserted anywhere on the page.

**Note:** This tag only works for the PDF single page export.

<span id="page-10-0"></span>![](_page_10_Picture_0.jpeg)

Related info

 $\bullet$ [Cloud administration](https://en.wiki.bluespice.com/w/index.php?title=Administration_and_safety&action=view)

[Technical reference: BlueSpiceUniversalExport](https://en.wiki.bluespice.com/wiki/Reference:BlueSpiceUniversalExport)